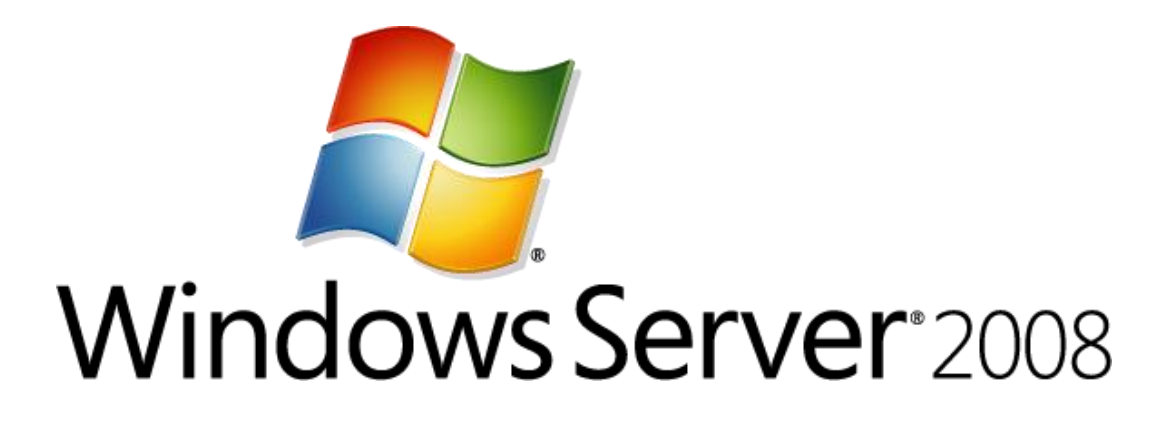

# **Step-by-Step Guide for DNS in Small Networks**

Microsoft Corporation Published: January 2008 Author: Jim Groves Editor: Jim Becker

### **Abstract**

This guide helps you implement Domain Name System (DNS) on the Windows Server® 2008 operating system in a small network. Windows Server 2008 uses DNS to translate computer names to network addresses. An Active Directory® domain controller can act as a DNS server that registers the names and addresses of computers in the domain and then provides the network address of a member computer when the domain controller receives a query with the name of the computer. This guide explains how to set up DNS on a simple network that consists of a single domain.

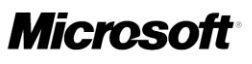

This document supports a preliminary release of a software product that may be changed substantially prior to final commercial release, and is the confidential and proprietary information of Microsoft Corporation. It is disclosed pursuant to a non-disclosure agreement between the recipient and Microsoft. This document is provided for informational purposes only and Microsoft makes no warranties, either express or implied, in this document. Information in this document, including URL and other Internet Web site references, is subject to change without notice. The entire risk of the use or the results from the use of this document remains with the user. Unless otherwise noted, the companies, organizations, products, domain names, e-mail addresses, logos, people, places, and events depicted in examples herein are fictitious. No association with any real company, organization, product, domain name, e-mail address, logo, person, place, or event is intended or should be inferred. Complying with all applicable copyright laws is the responsibility of the user. Without limiting the rights under copyright, no part of this document may be reproduced, stored in or introduced into a retrieval system, or transmitted in any form or by any means (electronic, mechanical, photocopying, recording, or otherwise), or for any purpose, without the express written permission of Microsoft Corporation.

Microsoft may have patents, patent applications, trademarks, copyrights, or other intellectual property rights covering subject matter in this document. Except as expressly provided in any written license agreement from Microsoft, the furnishing of this document does not give you any license to these patents, trademarks, copyrights, or other intellectual property.

© 2008 Microsoft Corporation. All rights reserved.

Active Directory, SharePoint, Windows, Windows Server, Windows Vista, the Windows logo, and the Microsoft logo are trademarks of the Microsoft group of companies.

All other trademarks are property of their respective owners.

# **Contents**

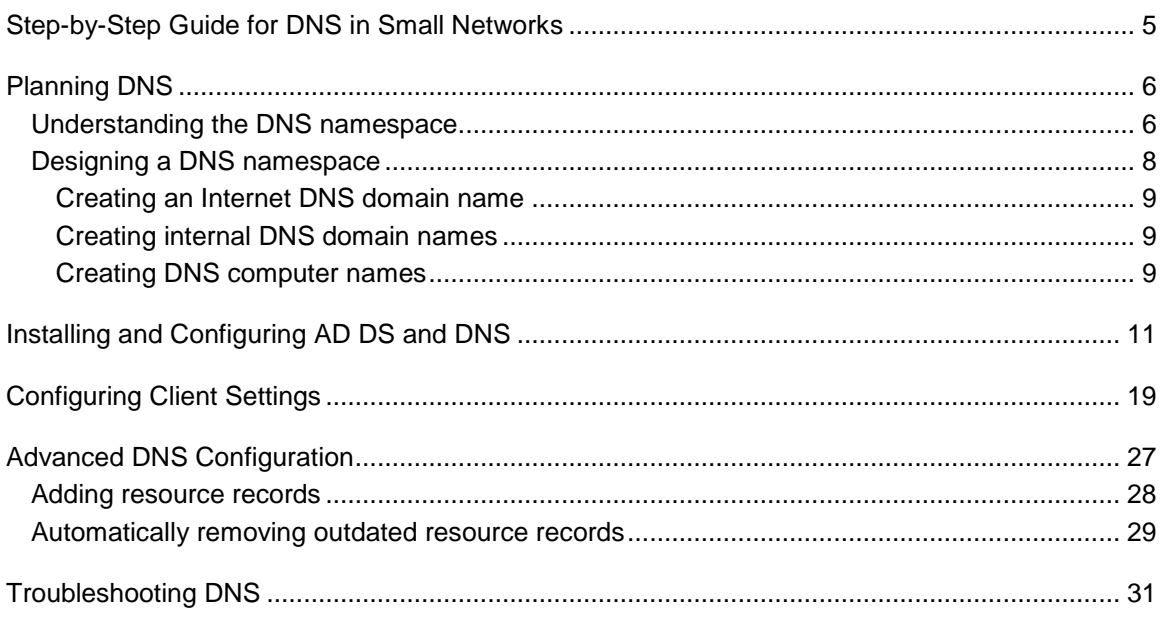

# <span id="page-4-0"></span>**Step-by-Step Guide for DNS in Small Networks**

Domain Name System (DNS) is a system for naming computers and network services that maps those names to network addresses and organizes them into a hierarchy of domains. DNS naming is used on TCP/IP networks, such as the Internet and most corporate networks, to locate computers and services by using user-friendly names. When a user enters the DNS name of a computer in an application, DNS can look up the name and provide other information that is associated with the computer, such as its IP address or services that it provides for the network. This process is called name resolution.

Name systems, such as DNS, make it easier to use network resources by providing users with a way to refer to a computer or service by a name that is easy to remember. DNS looks up that name and provides the numeric address that operating systems and applications require to identify the computer on a network. For example, users enter www.microsoft.com instead of the numeric IP address of the server to identify a Microsoft Web server on the Internet. The name is resolved when the DNS client software on the user's computer sends a request to a DNS server that the user's computer is configured to use. If the DNS server has been configured to respond authoritatively with the address of the requested host, it replies to the request directly. Otherwise, the DNS server passes the request on to another server that can provide the address or a referral to another DNS server that can help provide the address. This is where the name hierarchy comes into play: If a DNS server does not know which server is configured with the address, it can request the server that is responsible for maintaining addresses of servers at each level in the hierarchy until it locates the authoritative server. For example, if the DNS server does not know which server is responsible for the server named www.microsoft.com, the DNS server can ask the server that is responsible for supplying the names of DNS servers in the .com domain to provide the address of the server that is responsible for providing the addresses of DNS servers in the microsoft.com domain. The original DNS server can then query that server for the address of the computer named www.microsoft.com.

DNS requires little ongoing maintenance for small businesses, which typically have one to four DNS servers. (Medium-size organizations usually have 4 to 14 DNS servers.) DNS problems, however, can affect server availability for your entire network. Most DNS problems occur because DNS settings are configured incorrectly or obsolete records remain on the DNS servers. By following the procedures in this guide, you can avoid such problems when you deploy DNS in a simple network that is based on the Windows Server® 2008 operating system.

This guide explains how to install and configure a basic DNS implementation in a network that consists of a single, new Active Directory® Domain Services (AD DS) domain. The guide then addresses some advanced issues that medium-size organizations may have to consider. Finally, it includes some basic DNS troubleshooting steps that you can take if you suspect that your environment has problems with DNS.

**In this guide**

- [Planning DNS](#page-5-0)
- [Installing and Configuring AD DS and DNS](#page-10-0)
- **[Configuring Client Settings](#page-18-0)**
- [Advanced DNS Configuration](#page-26-0)
- <span id="page-5-0"></span>[Troubleshooting DNS](#page-30-0)

# **Planning DNS**

Domain Name System (DNS) is the primary method for name resolution in Windows Server® 2008 and for other versions of Microsoft® Windows® operating systems, such as Windows 2000, Windows XP, Windows Server 2003, and Windows Vista. DNS is a requirement for deploying the Active Directory Domain Services (AD DS) server role. Integrating DNS with AD DS makes it possible for DNS servers to take advantage of the security, performance, and fault-tolerance capabilities of AD DS.

Typically, you organize your DNS namespace (that is, the association of domains, subdomains, and hosts) in a way that supports your plan for using AD DS to organize the computers on your network.

## <span id="page-5-1"></span>**Understanding the DNS namespace**

The following illustration shows how the DNS namespace is organized.

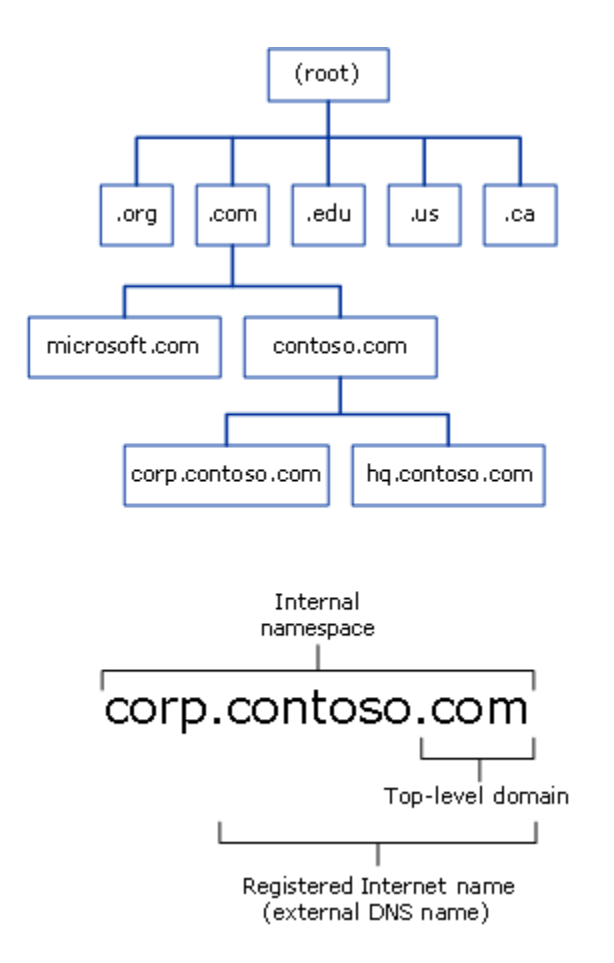

A DNS name consists of two or more parts separated by periods, or "dots" (.). The last (rightmost) part of the name is called the top-level domain (TLD). Other parts of the name are subdomains of the TLD or another subdomain. The names of the TLDs are either functional or geographical. Subdomains usually refer to the organization that owns the domain name.

Functional TLDs suggest the purpose of the organization that has registered a subdomain in the TLD. The following table shows some of the most common functional TLD names.

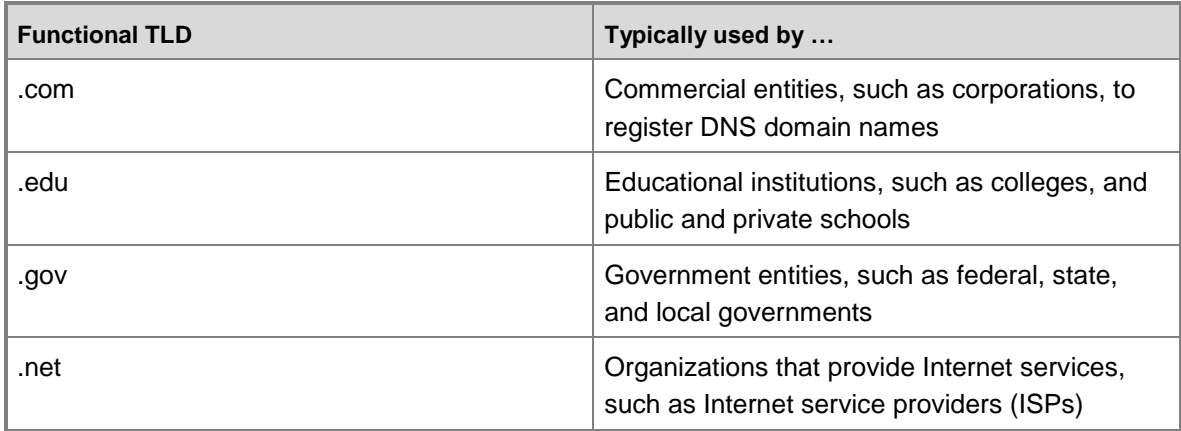

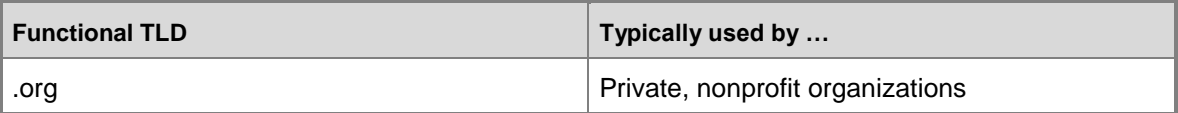

Geographical TLDs indicate the country or region where the organization that registered the domain is located. For example, an organization that wants to show that it is located in Canada registers its Internet domain name in the .ca TLD, and an organization that wants to show that it is located in Brazil registers its Internet domain name in the .br TLD.

Most organizations that want to have an Internet presence for a Web site or that want to send and receive e-mail messages, for example, register an Internet domain name that is a subdomain of a TLD. Usually, they choose a subdomain name based on their organization's name, such as contoso.com or treyresearch.net. Most small organizations work with their Internet service provider (ISP) to register their domain name, although you can also register your domain name directly with a registrar that is listed at InterNIC (http://www.internic.com/regist.html).

Registering an Internet domain name reserves the name for the exclusive use of the organization and configures DNS servers on the Internet to provide the appropriate IP address when those servers are queried for that name. That is, it creates the equivalent of a telephone directory entry for the Internet domain name. But instead of providing a telephone number for the name, it provides the IP address that a computer requires to access the computers in the registered domain.

The DNS namespace is not limited to only the publicly registered Internet domain names. Organizations that have networks with their own DNS servers can create domains for their internal use. As the next section explains, these internal DNS namespaces can be—but are not required to be—subdomains of a public Internet domain name.

## <span id="page-7-0"></span>**Designing a DNS namespace**

You can design an external namespace that is visible to Internet users and computers. You can also design an internal namespace that is visible only to users and computers that are in your internal network.

Organizations that require an Internet presence and an internal namespace must deploy both an internal and an external DNS namespace and manage each namespace separately. In this case, we recommend that you make your internal domain a subdomain of your external domain. For example, an organization that has an external domain name of contoso.com might use the internal domain name corp.contoso.com. Using an internal domain that is a subdomain of an external domain has the following advantages:

- Requires you to register only one name with an Internet name authority even if you later decide to make part of your internal namespace publicly accessible.
- Ensures that all of your internal domain names are globally unique.
- Simplifies administration by enabling you to administer internal and external domains separately.

 Allows you to use a firewall between the internal and external domains to secure your DNS deployment.

If you want to deploy an AD DS domain for each division in your organization, you can use your internal domain as a parent for additional child domains that you create to manage those divisions. Child domain names are immediately subordinate to the domain name of the parent. For example, a child domain for a manufacturing division that you add to the us.corp.contoso.com namespace might have the domain name manu.us.corp.contoso.com.

### <span id="page-8-0"></span>**Creating an Internet DNS domain name**

An Internet DNS domain name has a TLD name, such as .com, .org, or .edu, and a unique subdomain name that the domain owner chooses. For example, a company named Contoso Corporation would probably choose contoso.com as its Internet domain name.

Before you register an Internet DNS domain, conduct a preliminary search of the Internet to confirm that the DNS domain name that you want to use is not already registered to another organization. If the domain name that you want to use is available, contact your Internet service provider (ISP) to confirm that the domain name is available and to help you register your domain name. Your ISP might set up a DNS server on its own network to host the DNS zone for your domain name or it might help you set up a DNS server on your network for this purpose.

### <span id="page-8-1"></span>**Creating internal DNS domain names**

For your internal domains, create names that are related to your registered Internet DNS domain name. For example, if you register the Internet DNS domain name contoso.com for your organization, use a DNS domain name such as corp.contoso.com for the internal, fully qualified DNS domain name and use CORP as the NetBIOS name.

If you want to deploy DNS in a private network, but you do not plan to create an external namespace, you should still register the DNS domain name that you create for your internal domain. If you do not register the name, and you later attempt to use it on the Internet or you use it to connect to a network that is connected to the Internet, the name might be unavailable.

### <span id="page-8-2"></span>**Creating DNS computer names**

When you create DNS names for the computers on your network, develop and follow a logical DNS computer-naming convention. This makes it possible for users to remember easily the names of computers on public and private networks, which facilitates access to network resources.

Use the following guidelines when you create DNS names:

- Select computer names that are easy for users to remember.
- Identify the owner of a computer in the computer name.

For example, andrew-dixon indicates that Andrew Dixon uses the computer, and pubs-server indicates that the computer is a server that belongs to the Publications department.

As an alternative, select names that describe the purpose of the computer.

For example, a file server named past-accounts-1 indicates that the file server stores information related to past accounts.

- Do not use capitalization to convey the owner or purpose of a computer. DNS is not case sensitive.
- Match the AD DS domain name to the primary DNS suffix of the computer name. The primary DNS suffix is the part of the DNS name that appears after the host name.
- Use unique names for all computers in your organization.

Do not assign the same computer name to different computers in different DNS domains. For example, do not use such names as server1.acct.contoso.com and server1.hr.contoso.com. Also, do not use the same computer name when a computer is configured to run different operating systems. For example, if a computer can run Windows Server 2008 or Windows Vista, do not use the same computer name for both operating systems.

 Use ASCII characters to ensure interoperability with computers running versions of Windows earlier than Windows 2000.

For computer and domain names, use only the characters A through Z, 0 through 9, and the hyphen (-). Do not use the hyphen as the first character in a name.

In particular, the following characters are not allowed in DNS names:

- $\bullet$  comma (,)
- $\bullet$  tilde  $(\sim)$
- $\bullet$  colon (:)
- exclamation point (!)
- $\bullet$  at sign  $(\circledR)$
- number sign (#)
- $\bullet$  dollar sign  $(\$)$
- $\bullet$  percent sign  $(\%)$
- caret (^)
- ampersand (&)
- apostrophe (')
- period (.), except as a separator between names
- $\bullet$  parentheses  $(())$
- $\bullet$  braces  $(\{\})$
- underscore ()
- The number of characters in a name must be between 2 and 24.
- Avoid nonstandard TLDs such as .local. Using a nonstandard TLD will prevent you from being able to register your domain name on the Internet.

# **Installing and Configuring AD DS and DNS**

<span id="page-10-0"></span>When you create a new Active Directory Domain Services (AD DS) domain, the Active Directory Domain Services Installation Wizard installs the Domain Name System (DNS) server role by default. This ensures that DNS and AD DS are configured properly for integration with each other.

#### **Important**

Before you install AD DS and DNS on the first domain controller server in a new domain, ensure that the IP address of the server is static; that is, that it is not assigned by Dynamic Host Configuration Protocol (DHCP). DNS servers and Active Directory domain controllers must have static addresses to ensure that clients can locate the servers reliably.

#### **To install DNS with AD DS in a new domain**

- 1. Click **Start**, point to **Administrative tools**, and then click **Server Manager**.
- 2. In the tree pane, click **Roles**.
- 3. In the results pane, click **Add Roles**.

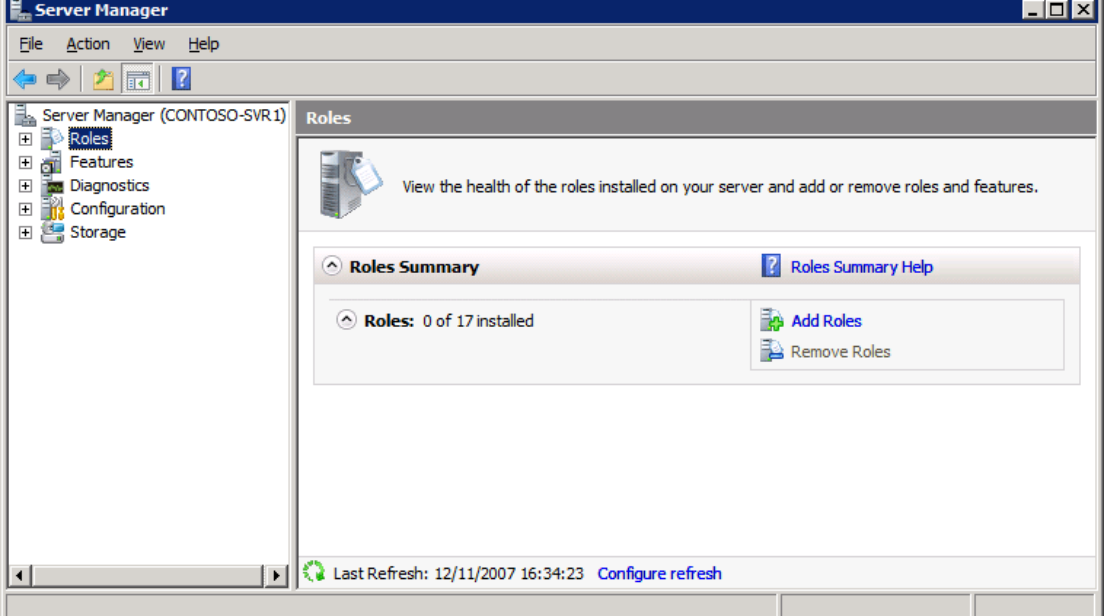

4. On the **Before You Begin** page, click **Next**.

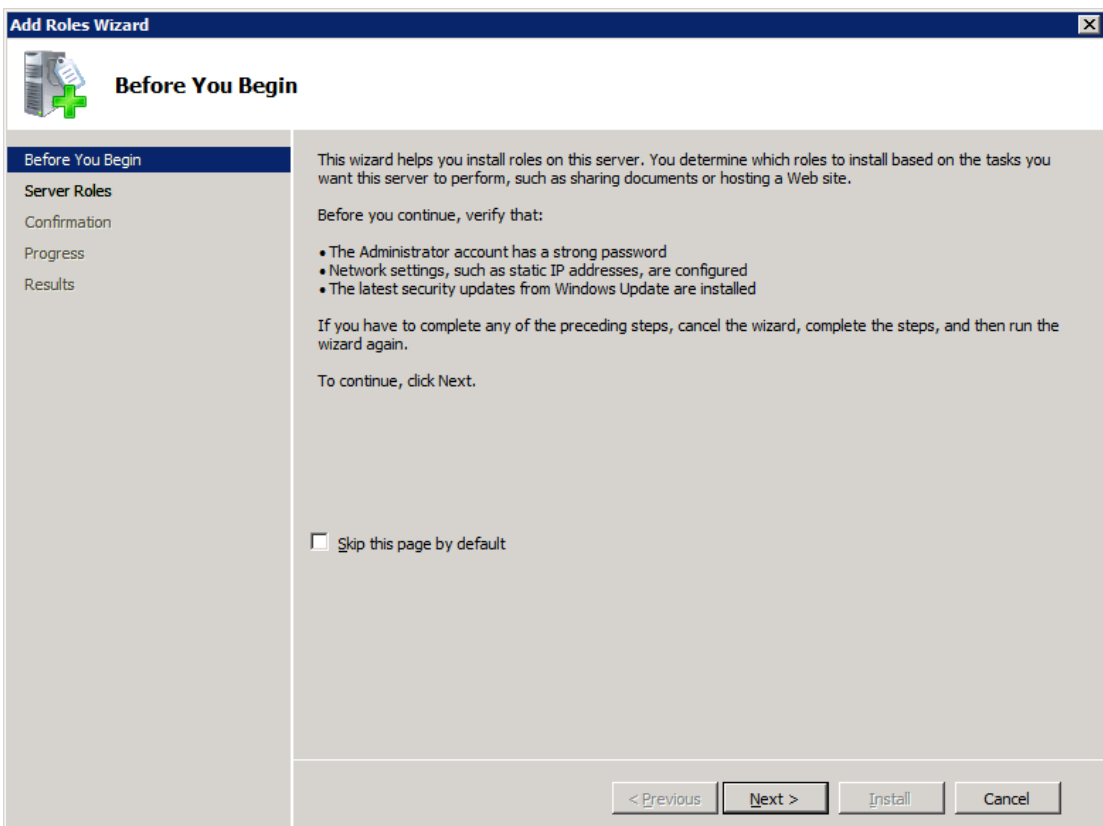

5. On the Select Server Roles page, click **Active Directory Domain Services**, and then click **Next**.

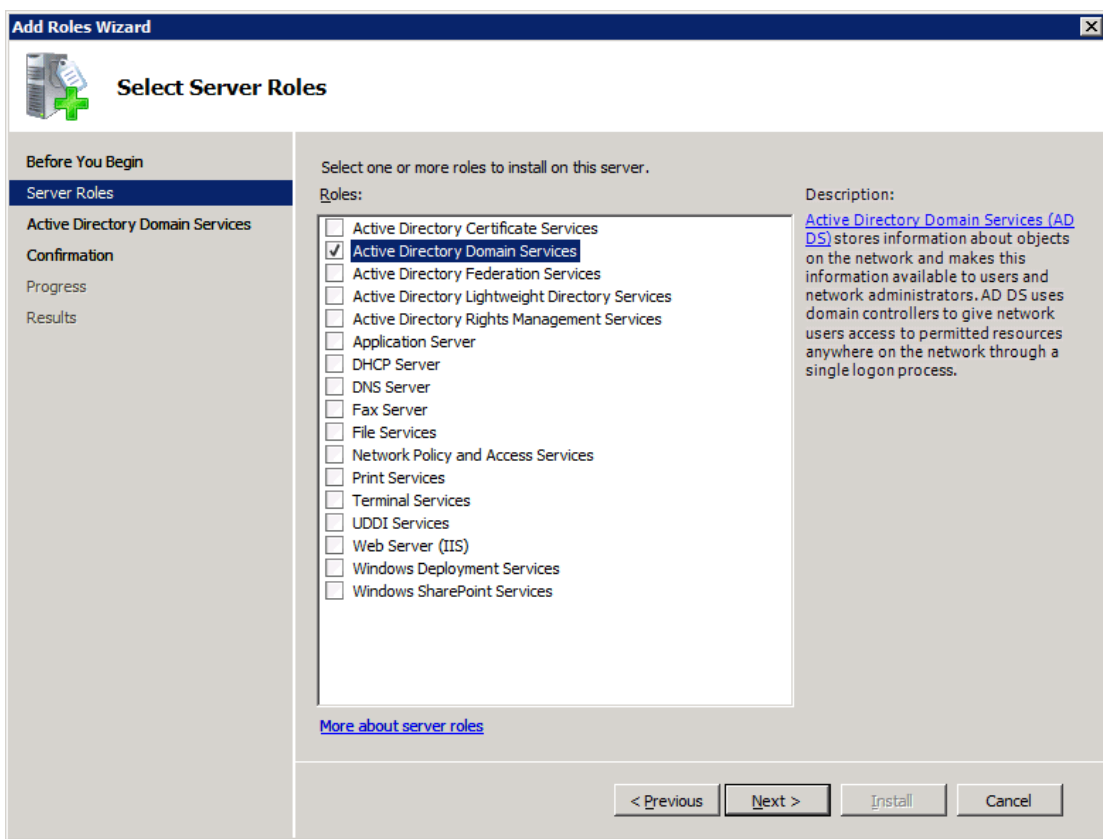

- 6. On the **Active Directory Domain Services** page, read the information and then click **Next**.
- 7. On the **Confirm Installation Selections** page, read the information and then click **Install**.
- 8. After AD DS installation has completed, on the **Installation Results** page, click **Close this wizard and launch the Active Directory Domain Services Installation Wizard (dcpromo.exe).**

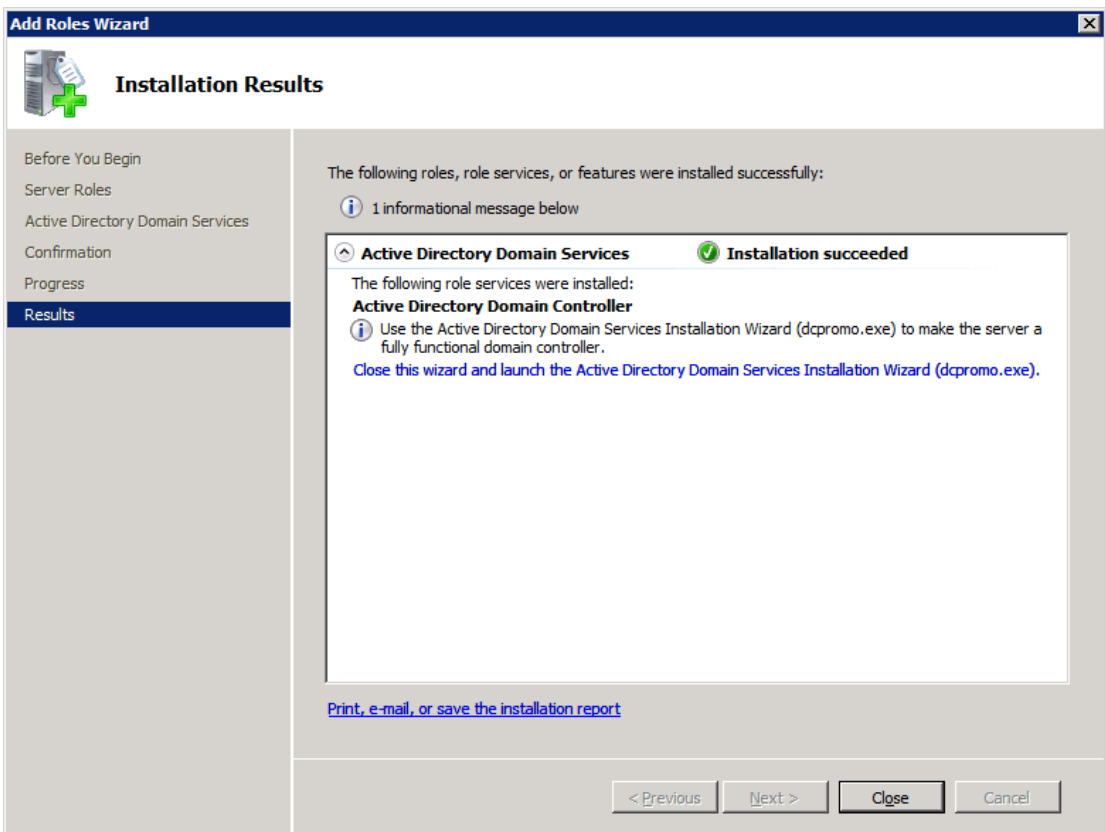

- 9. On the **Welcome to the Active Directory Domain Services Installation Wizard** page, click **Next**.
- 10. On the **Choose a Deployment Configuration** page, click **Create a new domain in a new forest**, and then click **Next**.

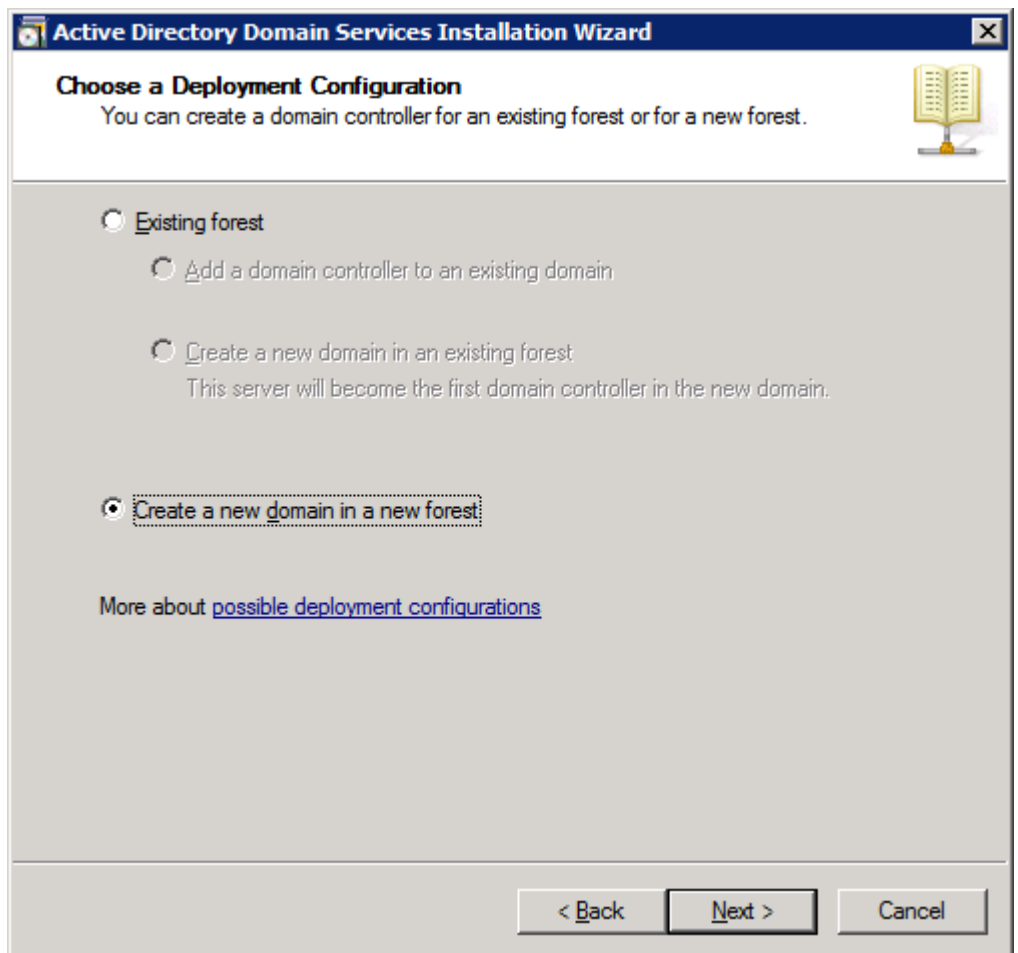

11. On the **Name the Forest Root Domain** page, type the full DNS name (such as corp.contoso.com) for the new domain, and then click **Next**.

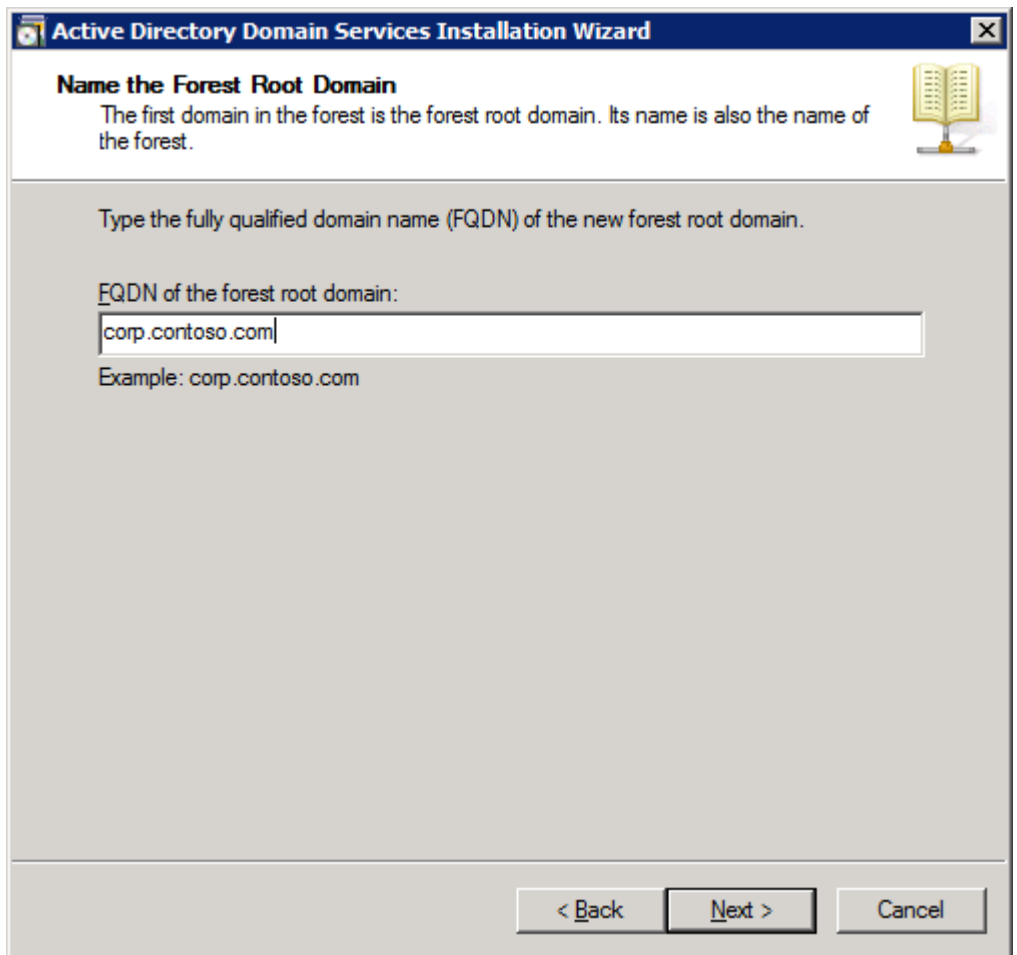

- 12. On the **Set Forest Functional Level** page, select **Windows Server 2008**, and then click **Next**.
- 13. On the **Additional Domain Controller Options** page, make sure that **DNS server** is selected, and then click **Next**.

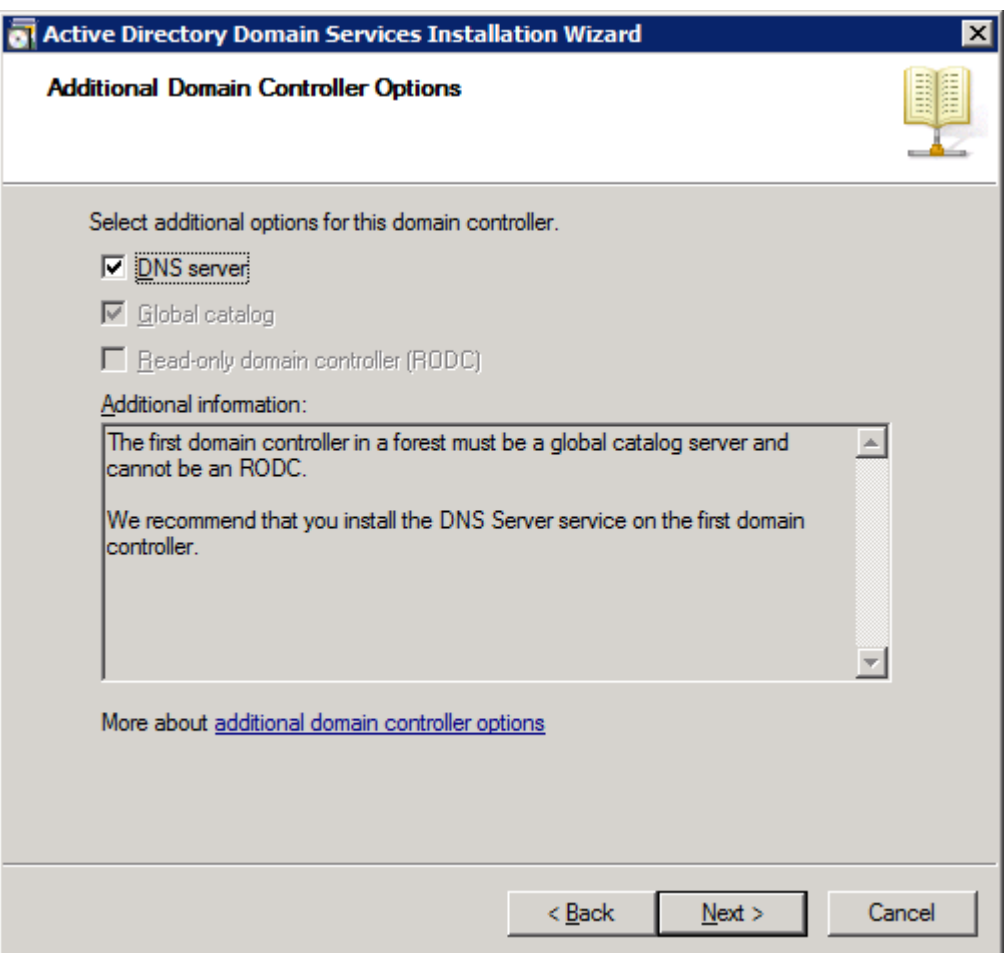

### **Note**

A message box informs you that a delegation for this DNS server cannot be created. This is normal and expected for the first domain controller in a new forest. Click **Yes** to proceed.

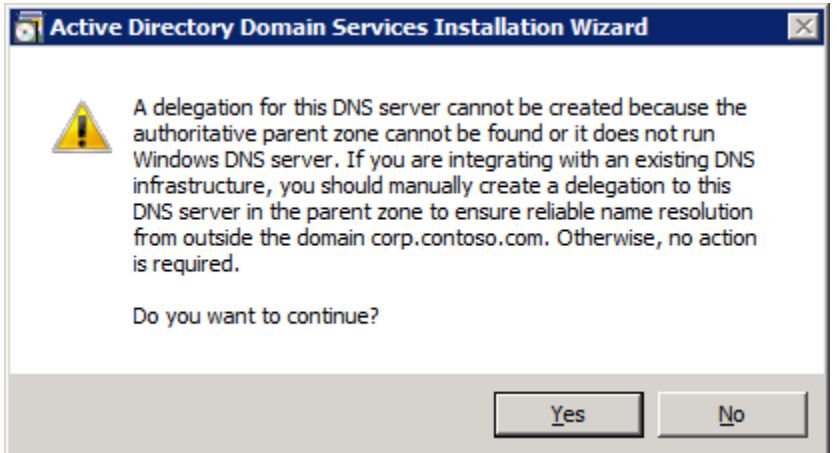

14. On the **Location for Database, Log Files, and SYSVOL** page, type the location in which you want to install the database, log, and system volume (SYSVOL) folders, or click **Browse** to choose a location, and then click **Next**.

### **Z** Note

You can safely accept the default locations unless you know that you have a reason to change them.

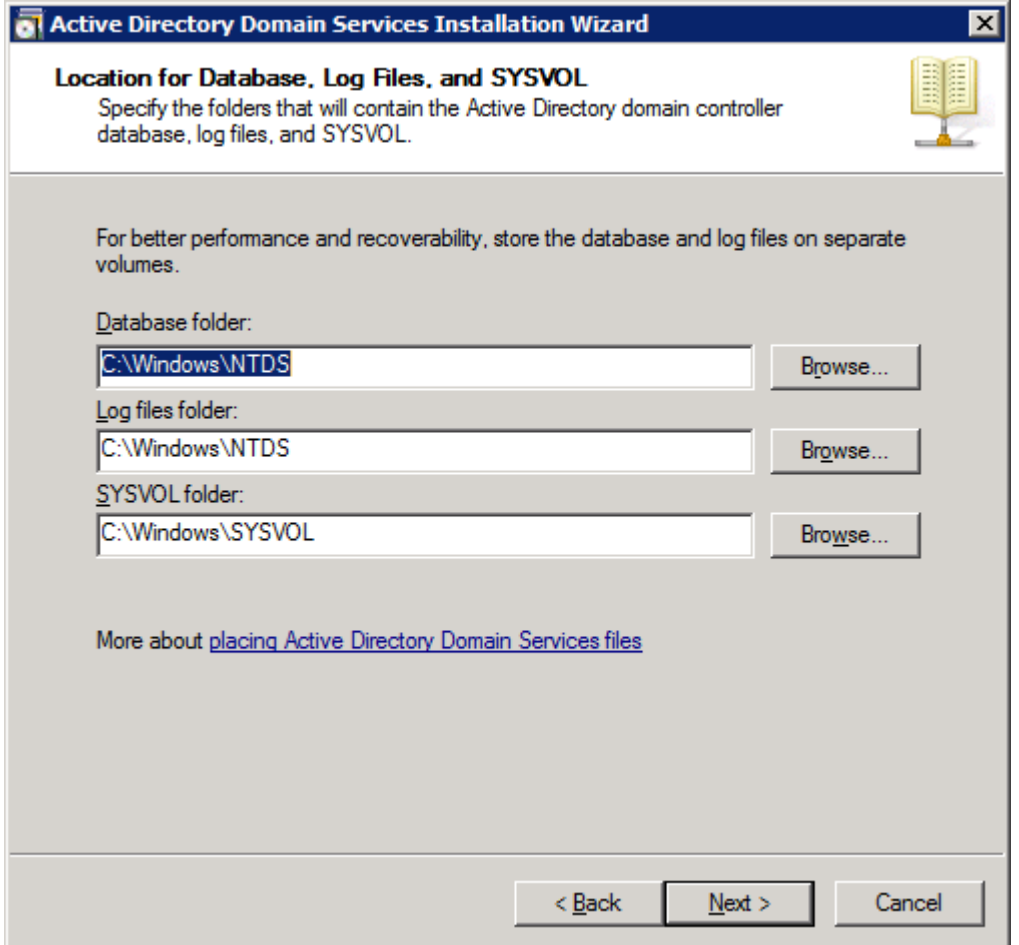

15. On the **Directory Services Restore Mode Administrator Password** page, type a password to use to log on to the server in Directory Services Restore Mode, confirm the password, and then click **Next**.

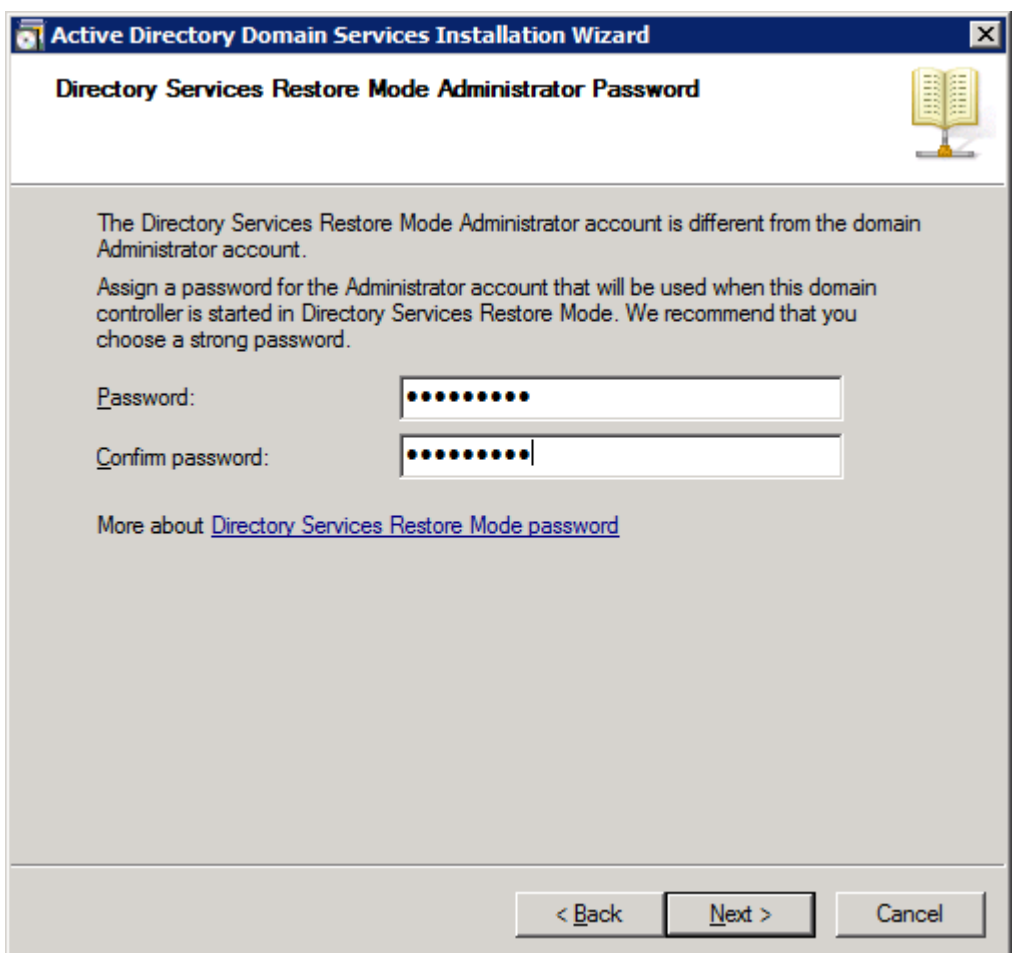

- 16. Review the **Summary** page, and then click **Next** to begin the installation.
- 17. After the AD DS installation completes, click **OK** to restart the computer.

# <span id="page-18-0"></span>**Configuring Client Settings**

By default, Domain Name System (DNS) clients are configured to allow Dynamic Host Configuration Protocol (DHCP) to automatically assign the clients' IP addresses, DNS server addresses, and other settings. The TCP/IP configuration steps in this section are required only if a DHCP server is not available.

Configure the following settings for each DNS client:

- TCP/IP settings for DNS
- Host name and domain membership

The following procedures require you to log on with an account that belongs to the Administrators group on the client computer.

#### **To configure client settings on a computer running Windows XP**

- 1. On the computer that you want to configure to use DNS, click **Start**, point to **Control Panel**, and then click **Network Connections**.
- 2. Right-click the network connection that you want to configure, and then click **Properties**.
- 3. On the **General** tab, click **Internet Protocol (TCP/IP)**, and then click **Properties**.

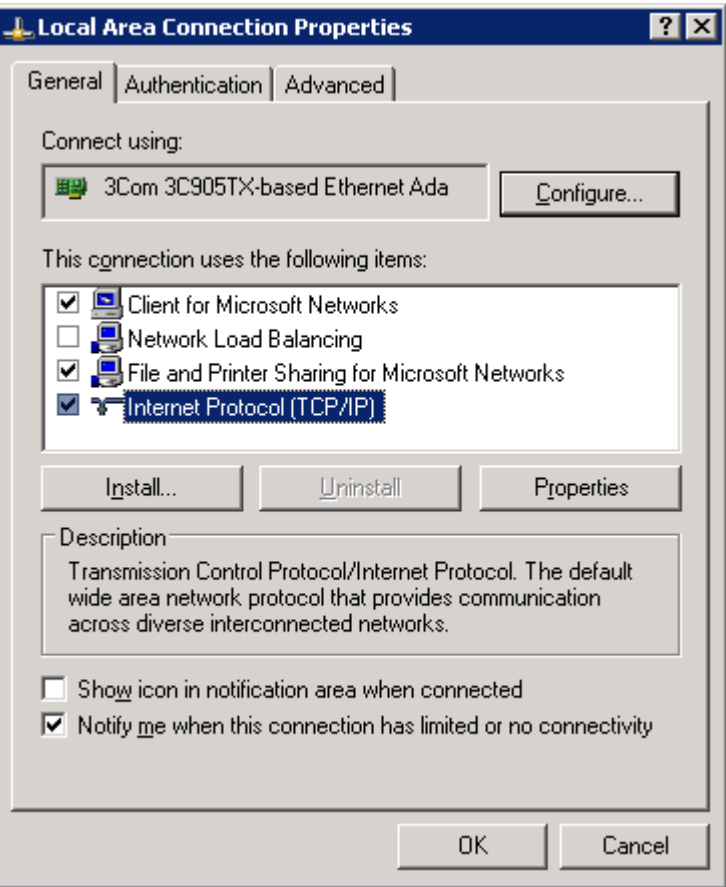

- 4. Click **Use the following IP address**.
- 5. In **IP address**, type the address of the client computer.
- 6. In **Subnet mask**, type the subnet mask of the domain controller.
- 7. In **Default gateway**, type the address of the default gateway of the domain controller.
- 8. Click **Use the following DNS server addresses.**
- 9. In **Preferred DNS server**, type the IP address of the DNS server that you installed in [Installing and Configuring AD DS and DNS.](#page-10-0)

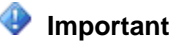

Do not use the IP address of a DNS server that is provided by your Internet service provider (ISP) as a primary or alternate DNS server.

- 10. Click **OK**, and then click **Close**.
	- *A* Note

It is not necessary to restart the computer at this time if you intend to change the computer's name or domain membership in the following steps.

- 11. In **Control Panel**, double-click **System**.
- 12. On the **Computer Name** tab, click **Change**.
- 13. In **Computer name**, type the name of the computer (the host name).
- 14. Click **Domain**, and then type the name of the domain that you want the computer to join.

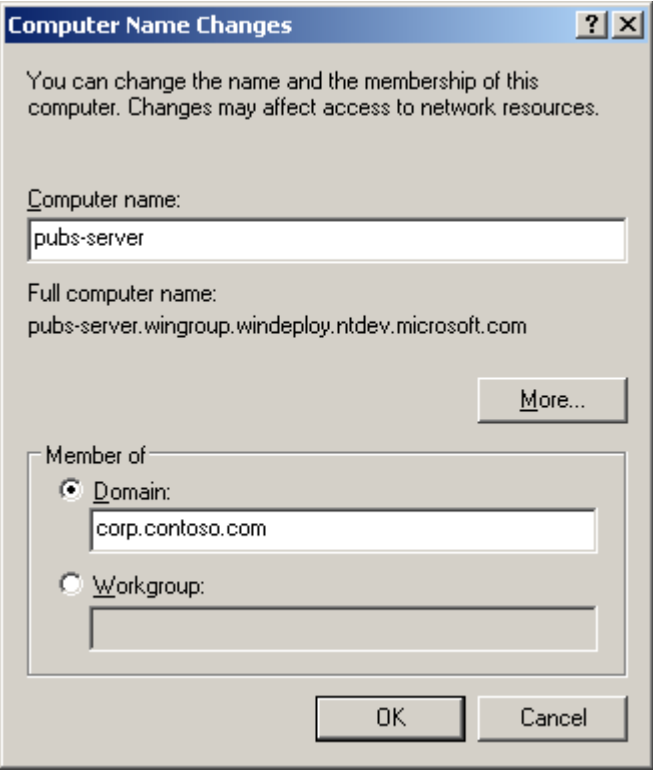

- 15. If a second **Computer Name Changes** dialog box appears, in **User Name**, type the domain name and user name of an account that has permission to join computers to the domain.
- 16. In **Password**, type the password of the account.

Separate the domain name and user name with a backslash, for example, *domain*\*user\_name*.

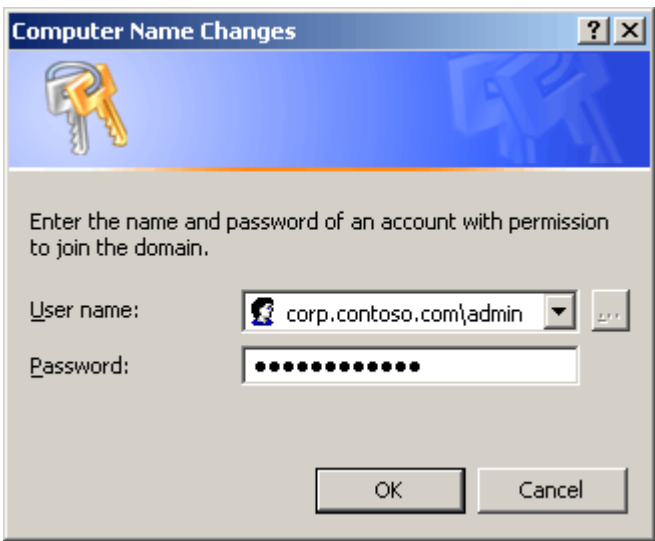

17. Click **OK** to close all dialog boxes.

**To configure client settings on a computer running Windows Vista**

- 1. On the computer that you want to configure to use DNS, click **Start**, and then click **Control Panel**.
- 2. In Control Panel, click **Network and Internet**.
- 3. Click **Network and Sharing Center**. In the **Tasks** pane, click **Manage network connections**.

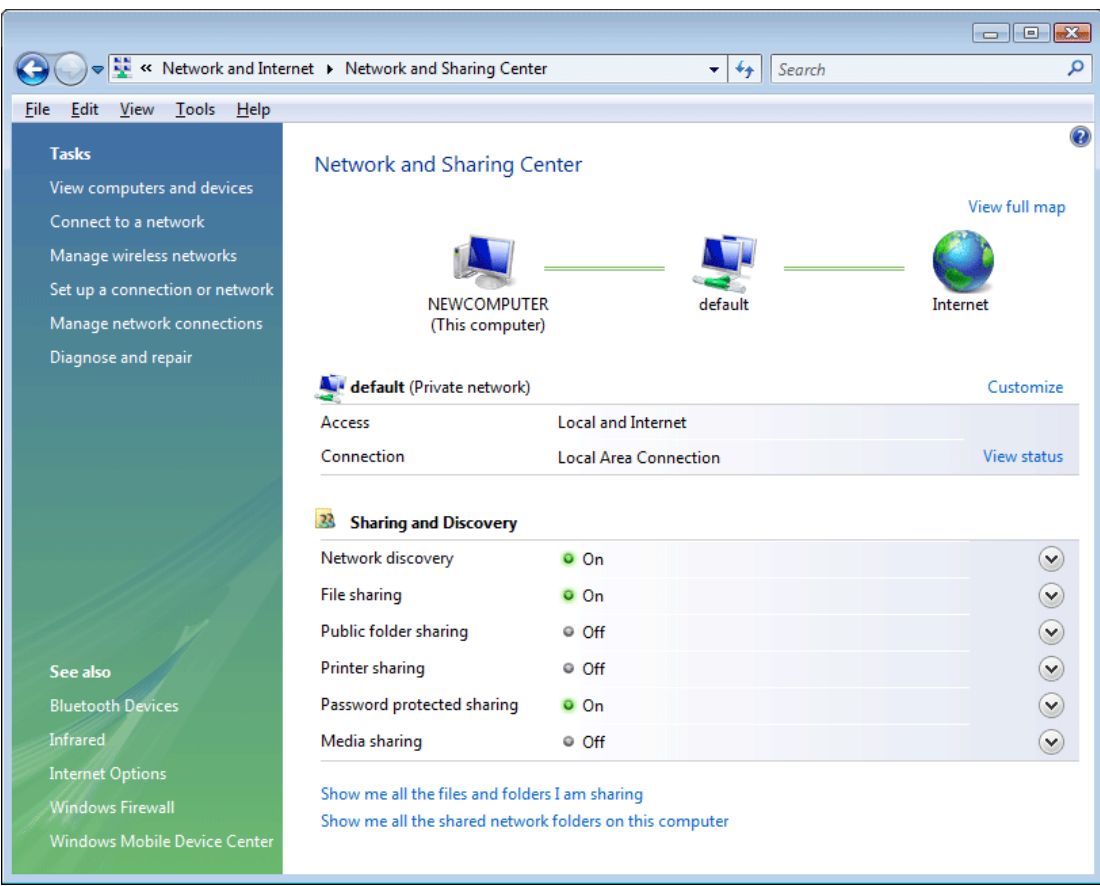

- 4. Right-click the network connection that you want to configure, and then click **Properties**.
- 5. On the **Networking** tab, click **Internet Protocol Version 4 (TCP/IPv4)**, and then click **Properties**.

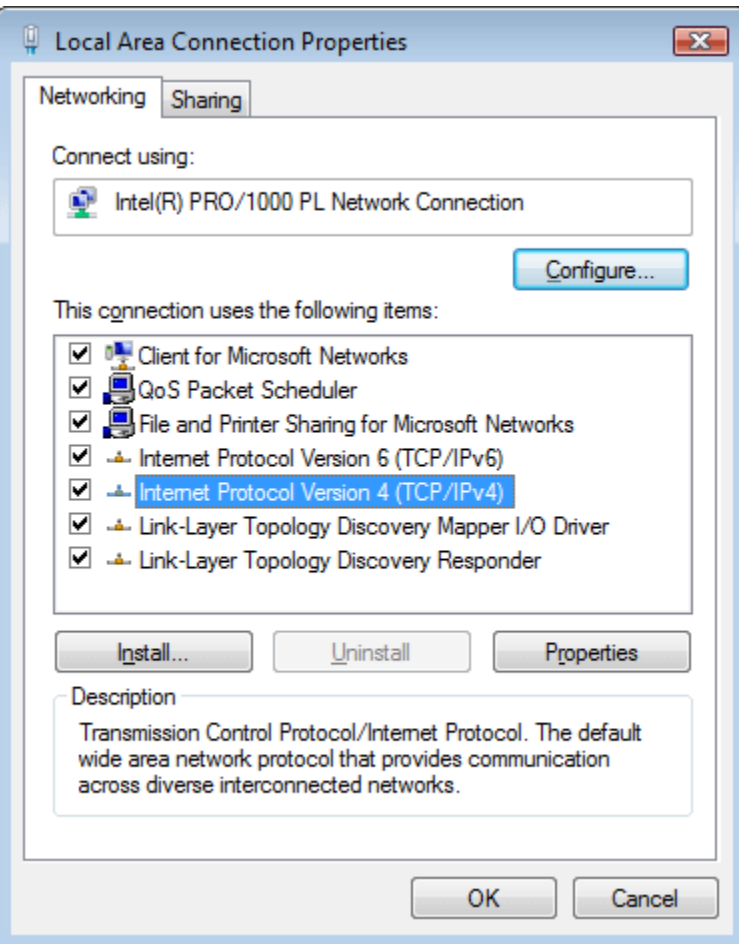

- 6. Click **Use the following IP address**.
- 7. In **IP address**, type the address of the client computer.
- 8. In **Subnet mask**, type the subnet mask of the domain controller.
- 9. In **Default gateway**, type the address of the default gateway of the domain controller.
- 10. Click **Use the following DNS server addresses**, and in **Preferred DNS server**, type the IP address of the domain controller that you installed in [Installing and Configuring](#page-10-0) AD DS [and DNS.](#page-10-0)

### **Important**

Do not use the IP address of a DNS server that is provided by your ISP as a primary or alternate DNS server.

- 11. Click **OK** to exit.
- 12. If **Internet Protocol Version 6 (TCP/IPv6)** is selected, click it, and then click **Properties**. Perform the same steps as for TCP/IPv4, and then click **OK** and **Close**.

*M* Note

It is not necessary to restart the computer at this time if you intend to change the computer's name or domain membership in the following steps.

13. In **Control Panel**, click **System and Maintenance**, and then click **System**.

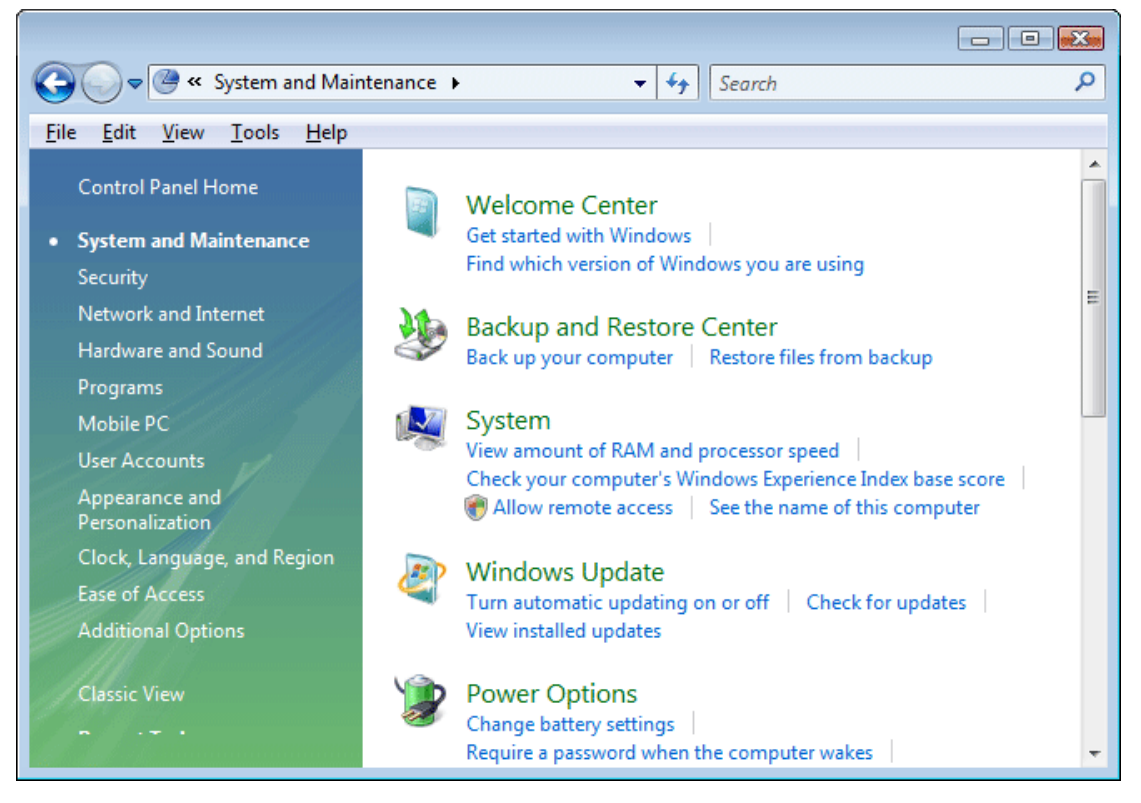

14. Under **Computer name, domain, and workgroup settings**, click **Change settings**.

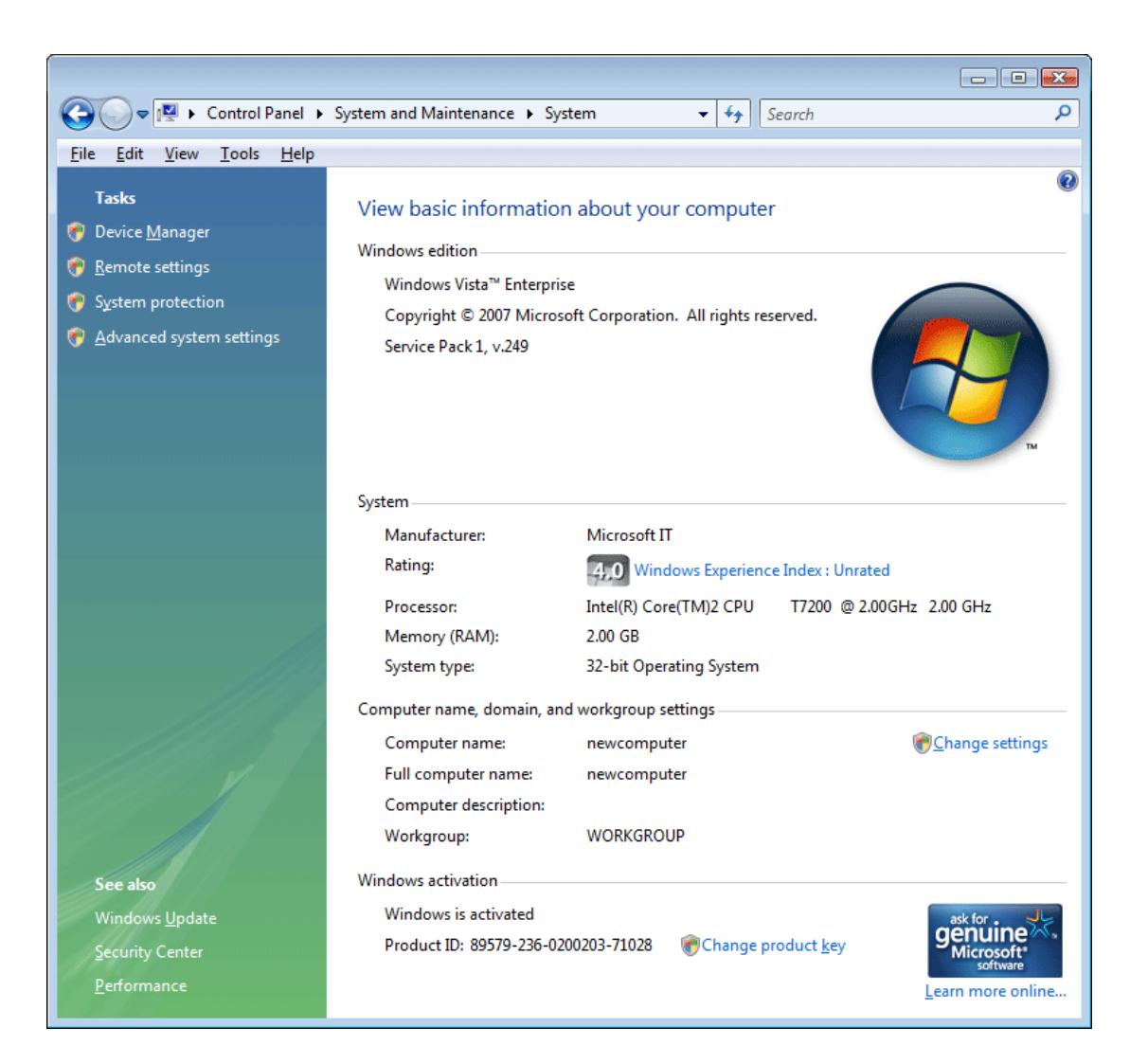

- 15. On the **Computer Name** tab, click **Change**.
- 16. In **Computer name**, type the name of the computer (the host name).

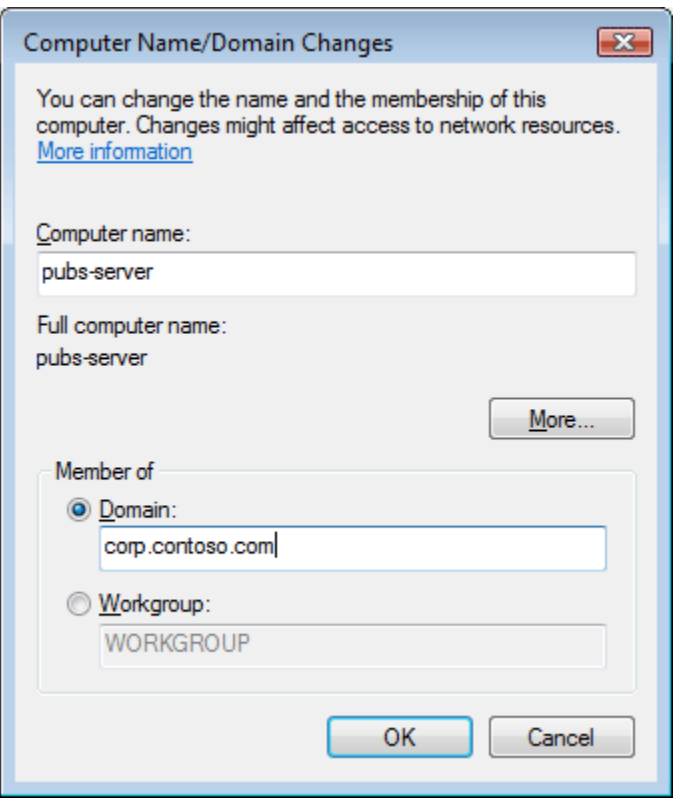

- 17. Click **Domain**, and then type the name of the domain that you created in [Installing and](#page-10-0)  [Configuring AD DS and DNS.](#page-10-0)
- 18. If the **Computer Name Changes** dialog box appears:
	- In User Name, type the domain name and user name of an account that has permission to join computers to the domain.
	- In **Password**, type the password of the account. Separate the domain name and user name with a backslash, for example, *domain*\*user\_name*.
- 19. Click **OK** to close all dialog boxes.

### <span id="page-26-0"></span>**Advanced DNS Configuration**

In most cases, deploying Active Directory Domain Services (AD DS)–integrated Domain Name System (DNS) on a small, Windows-based network requires little configuration beyond the initial setup. Occasionally, however, you may have to perform additional configuration tasks, such as adding resource records to handle unusual situations or configuring automatic removal of outdated resource records.

## **Adding resource records**

<span id="page-27-0"></span>Resource records store information about specific network computers, such as the names, IP addresses, and services that the computers provide. In most cases, Windows-based computers use dynamic update to update their resource records on DNS servers. This dynamic update process eliminates the need for an administrator to manage the resource records. However, if your network contains computers that are not Windows-based or if it contains computers that you want to designate to handle e-mail, you may have to add host (A) resource records to the zone on your DNS server.

#### **Important**

When the Active Directory Domain Services Installation Wizard installs and configures DNS on the new domain controller, it creates resource records that are necessary for the correct operation of the DNS server on the domain controller. Do not remove or change these resource records. Change or remove only those resource records that you add yourself.

Host (A) resource records associate the DNS domain name of a computer (or host) to its IP address. You do not need to have a host (A) resource record for all computers, but you must have one for any computer that shares resources on a network and that must be identified by its DNS domain name.

- Windows 2000, Windows XP, and Windows Server 2003 clients and servers use the Dynamic Host Configuration Protocol (DHCP) Client service to dynamically register and update their host (A) resource records in DNS when an IP configuration change occurs.
- Windows Vista and Windows Server 2008 clients use the DNS Client service to dynamically register and update their host (A) resource records in DNS when an IP configuration change occurs.
- You can manually create a host (A) resource record for a static TCP/IP client computer (or for a computer running non-Windows operating systems) by using the DNS Manager administrative tool.

#### **To add a host (A) resource record to a DNS zone**

- 1. On the DNS server, click **Start**, point to **Administrative Tools**, and then click **DNS**.
- 2. In the console tree, right-click the applicable DNS zone, and then click **New Host (A)**.
- 3. In **Name (uses parent domain if blank)**, type the name of the computer (host) for which you are creating a host (A) resource record.
- 4. In **IP address**, type the address of the computer for which you want to create a host (A) resource record.

#### **Important**

Make sure that you type the address correctly and that you assign it as a static address (not one that is assigned by DHCP). If the address is incorrect or changes, client computers cannot use DNS to locate the host.

## <span id="page-28-0"></span>**Automatically removing outdated resource records**

The ability of DHCP to register host (A) and pointer (PTR) resource records automatically whenever you add a new device to the network simplifies network administration. However, it has one drawback: unless you remove those resource records, they remain in the DNS zone database indefinitely. Although this is not a problem with static networks, it negatively affects networks that change frequently (for example, a network to which you add or remove portable computers) because the accumulation of resource records can prevent host names from being reused.

Fortunately, DHCP services and the Windows Server 2008 DNS server cooperate to help prevent this problem from happening. You can configure the DNS server to track the age of each dynamically-assigned record and to periodically remove records that are older than the number of days that you specify. This process is known as *scavenging*.

The age of a resource record is based on when it was created or last updated. By default, computers running Windows send a request to the DNS server to update their records every 24 hours.

#### **Z** Note

To prevent unnecessary replication, you can configure the Windows Server 2008 DNS server to ignore update requests for a period of time that you specify.

In this manner, Windows-based computers notify the DNS server that they are still on the network and that their records are not subject to scavenging.

Because scavenging can cause problems on a network if it is not configured correctly, Windows Server 2008 disables scavenging by default. We recommend that you enable scavenging with default settings if you frequently add computers to or remove computers from your network.

#### **To enable scavenging on a DNS server**

- 1. On the DNS server on which you want to enable scavenging, click **Start**, point to **Administrative Tools**, and then click **DNS**.
- 2. In the console tree, click the applicable DNS server.
- 3. On the **Action** menu, click **Properties**.
- 4. Click the **Advanced** tab, select **Enable automatic scavenging of stale records**, and then click **OK**.

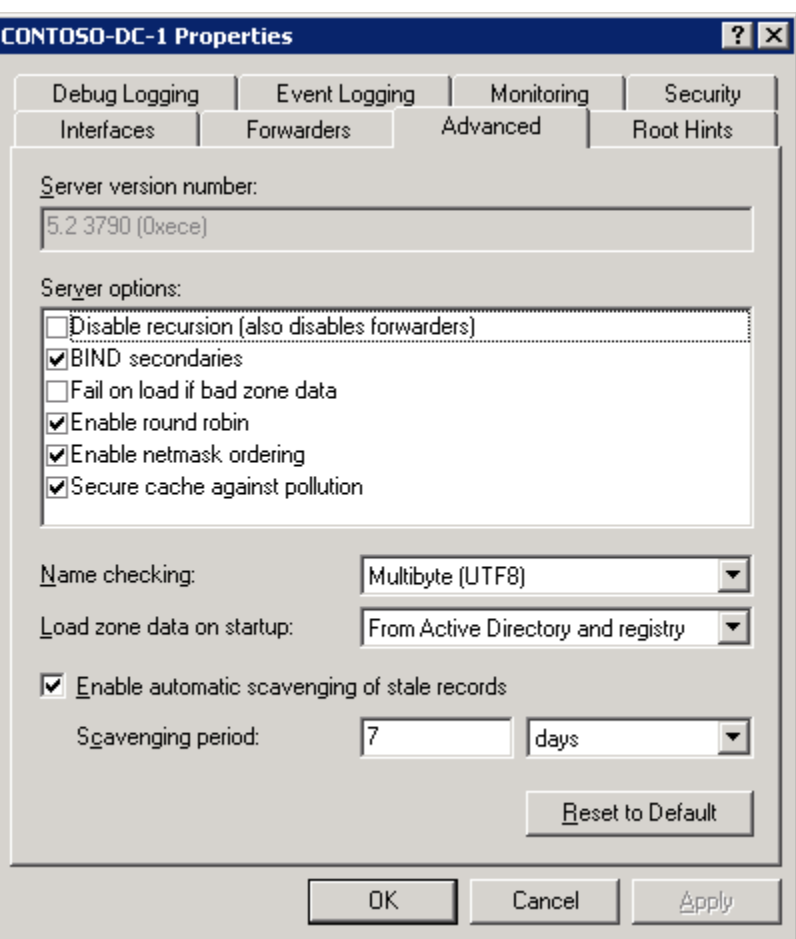

- 5. On the **Action** menu, click **Set Aging/Scavenging for All Zones**.
- 6. Click the **Scavenge stale resource records** check box, and then click **OK**.

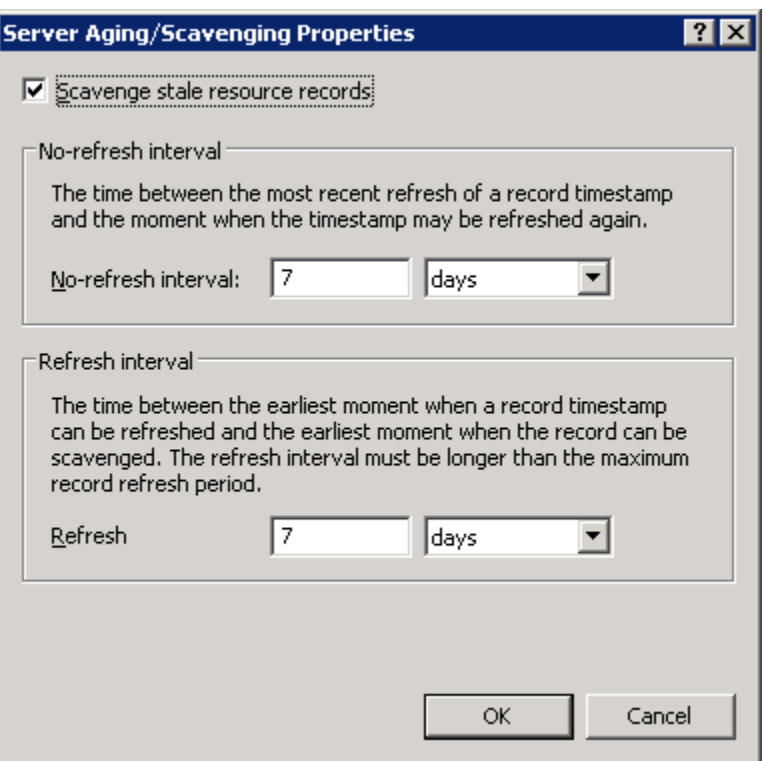

7. In the **Server Aging/Scavenging Confirmation** dialog box, select **Apply these settings to the existing Active Directory-integrated zones**, and then click **OK**.

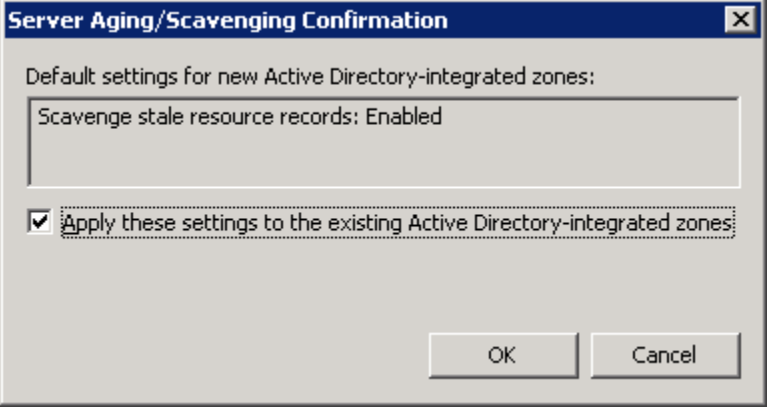

# <span id="page-30-0"></span>**Troubleshooting DNS**

Most often, Domain Name System (DNS) configuration problems are exposed when one or more DNS client computers cannot resolve host names.

To troubleshoot DNS problems, you must determine the scope of the problem. To do this, you use the **ping** command on multiple clients to resolve the names of hosts on the intranet and the Internet, and to test overall network connectivity. Run the following commands on several DNS client computers and with several target computers, and then note the results:

- **ping** *DNS\_server\_ip\_address*
- **ping** *internal\_host\_ip\_address*, where *internal\_host\_ip\_address* is the IP address of a computer that exists in the client's domain
- ping *internal host name*, where *internal host name* is the fully qualified domain name (FQDN) of the computer
- **ping** *Internet\_host\_name*, where *Internet\_host\_name* is the name of a computer that exists on the Internet.

#### **B** Note

It is not important whether an Internet computer responds to the **ping** command. What is important is that DNS can resolve the name that you specify to an IP address.

The results of these tests suggest the nature of the problem. The following table shows possible results, causes, and solutions.

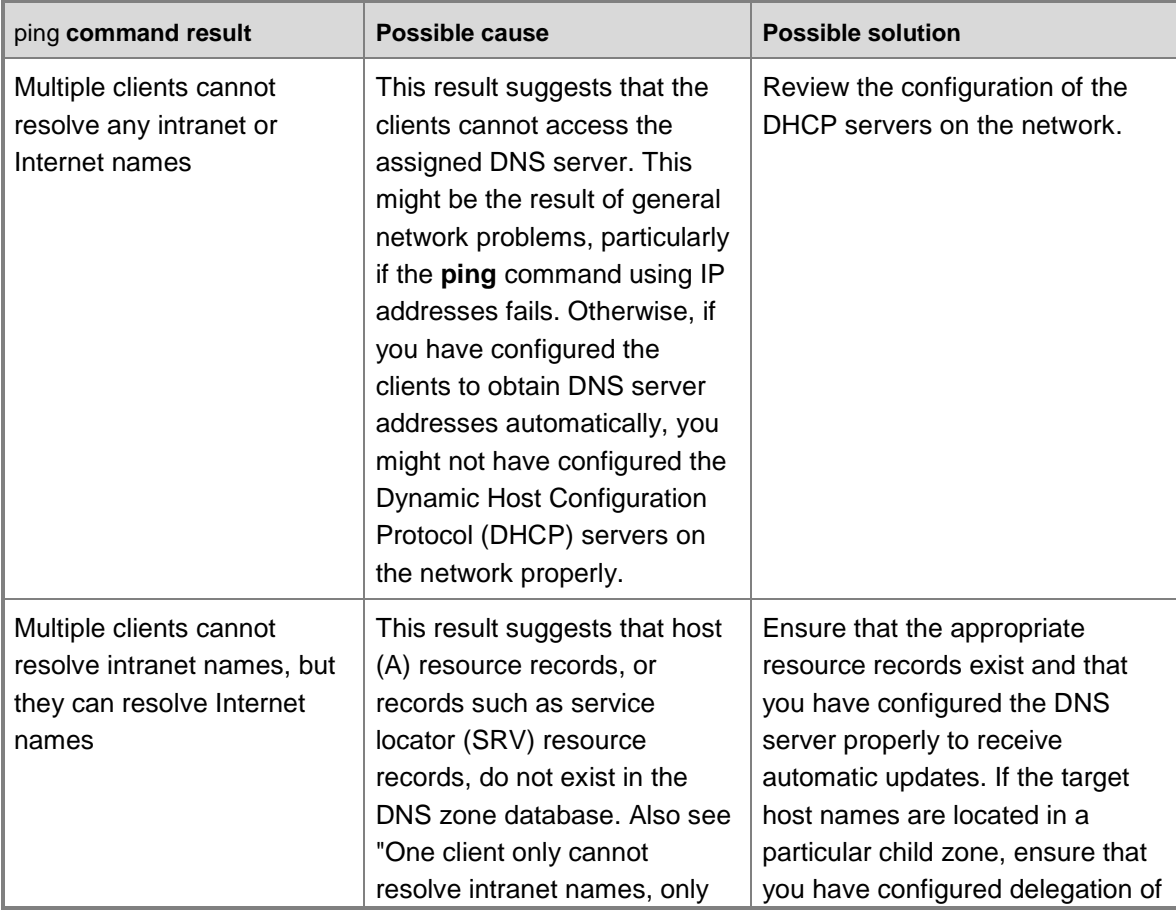

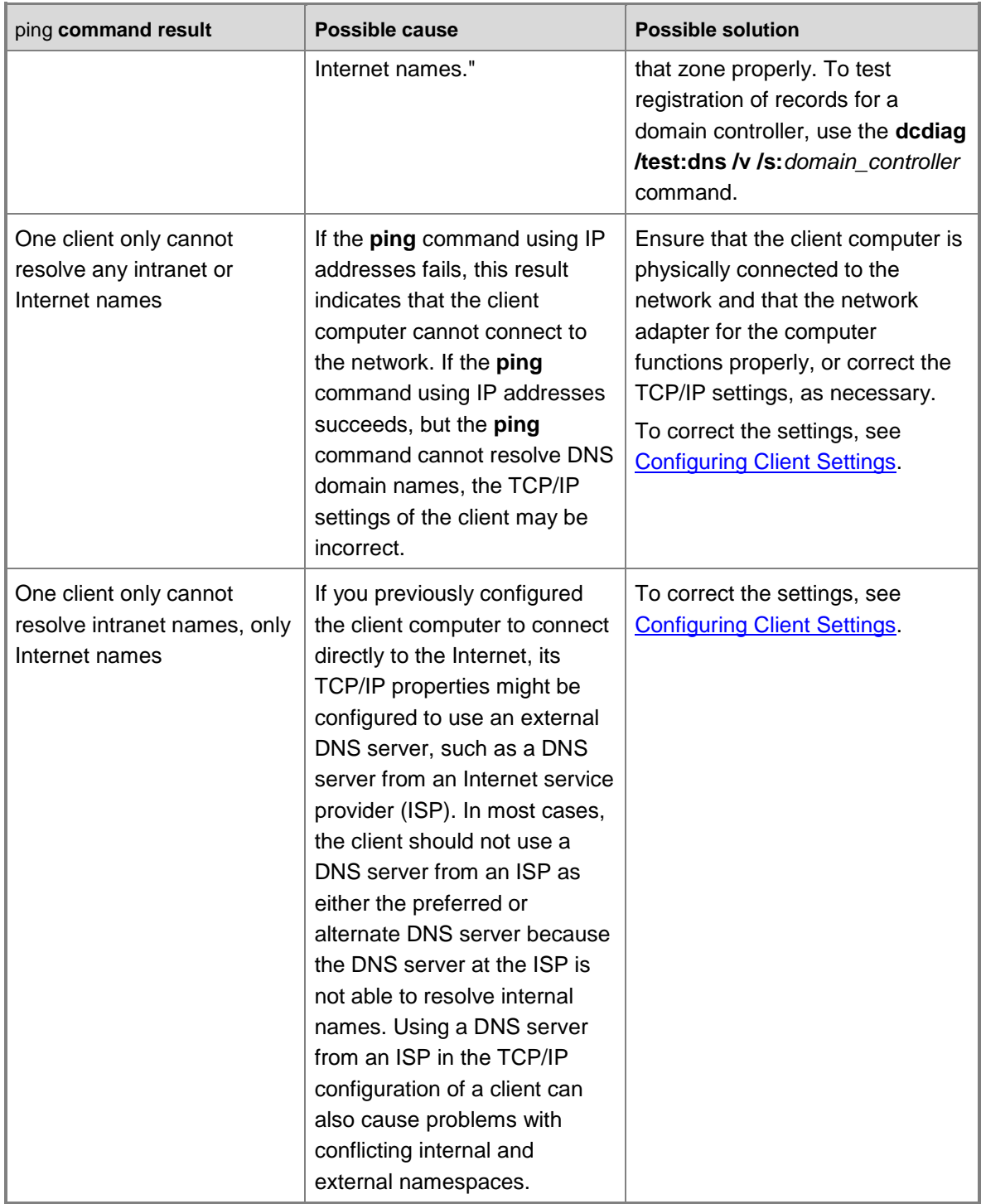

If you have ruled out all of these potential problems for a particular client and still cannot resolve DNS names, use the procedures in [Configuring Client Settings](#page-18-0) to verify the DNS client settings. Then, at a command prompt, type **ipconfig /all** to view the current TCP/IP configuration.

If the client does not have a valid TCP/IP configuration, you can perform one of the following tasks:

- For dynamically configured clients, use the **ipconfig /renew** command to manually force the client to renew its IP address configuration with the DHCP server.
- For statically configured clients, modify the client TCP/IP properties to use valid configuration settings or to complete its DNS configuration for the network.